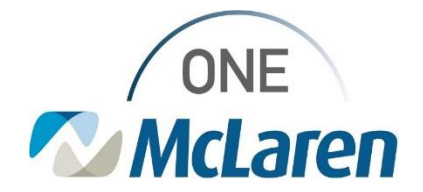

# Cerner Flash

### Cross-Venue OB/GYN Provider: Pregnancy Related Visit Charges **April 26, 2022**

### **Pregnancy Related Visit Charges Overview**

**Effective Immediately:** OB/GYN Providers will follow the workflows below for placing visit charges for pregnancy related visits.

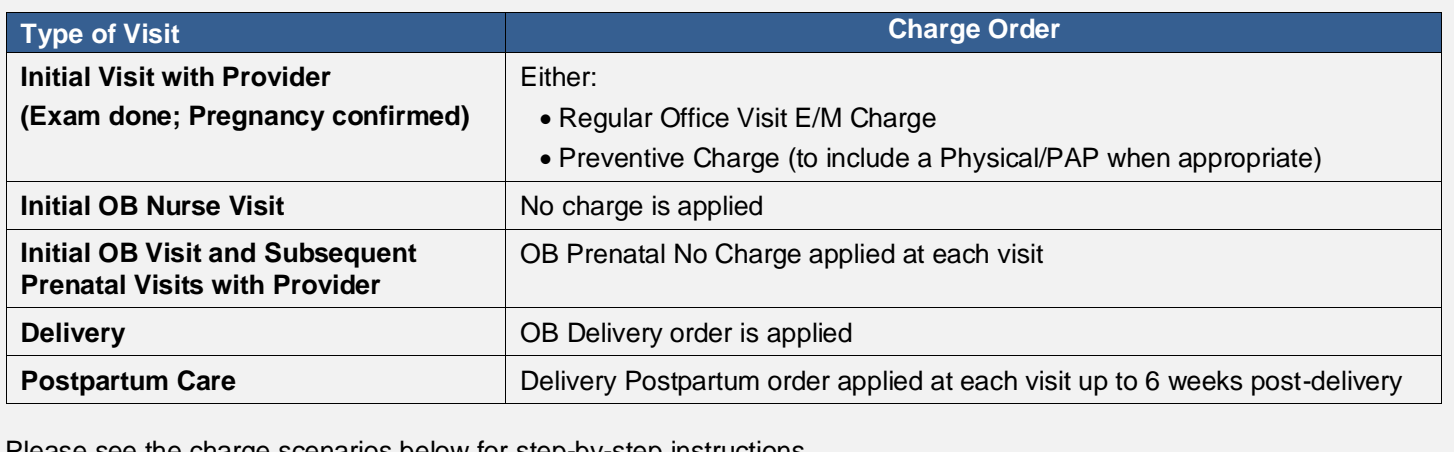

Please see the charge scenarios below for step-by-step instructions.

**Provider Positions Impacted:** Cross Venue OB/GYN Providers

### **Scenario 1: Initial Visit with Provider – Confirmation of Pregnancy**

To complete the charges for these visits, the provider will need to place one of two orders, depending on whether a physical/pap smear was performed.

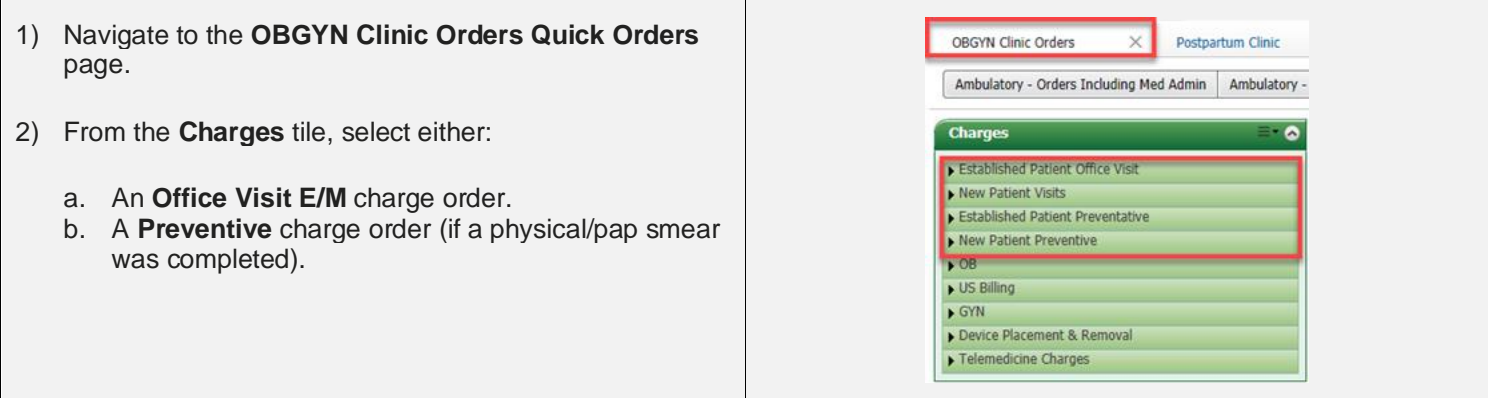

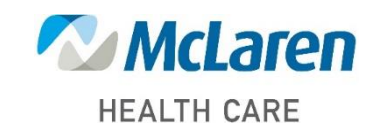

### *Doing what's best*

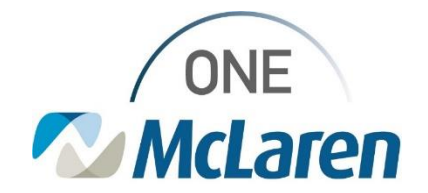

# Cerner Flash

#### **Scenario 2: Subsequent OB Visits with Provider**

Once clinical staff has completed the patient's initial OB exam, the patient will be scheduled with the Provider for their initial OB exam. For this visit and each additional subsequent prenatal visit, the Provider will need to place the OB Prenatal no charge order.

- 1) Navigate to the **OBGYN Clinic** page.
	- a. From the OB section of the **Charges** tile, select the **OB Prenatal no charge** order.
		- *Note: If this order is not placed for each subsequent prenatal visit, a discern will trigger for Encounter without charges.*

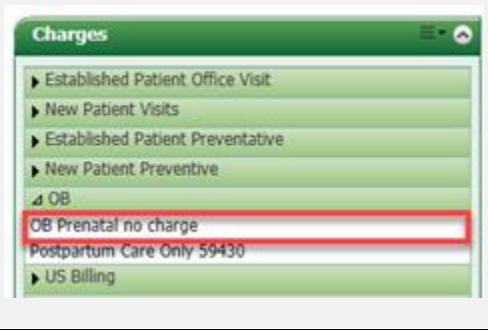

#### **Scenario 3: OB Delivery Charges**

Once the Provider has completed and documented the delivery, a delivery order will need to placed. This order must be placed on the **Inpatient FIN**. You will not see Delivery Charges on a Clinic FIN.

There is only one delivery order on the Provider's quick order page. This is placed with each delivery, and the coders will add the actual delivery code based on the Provider's documentation.

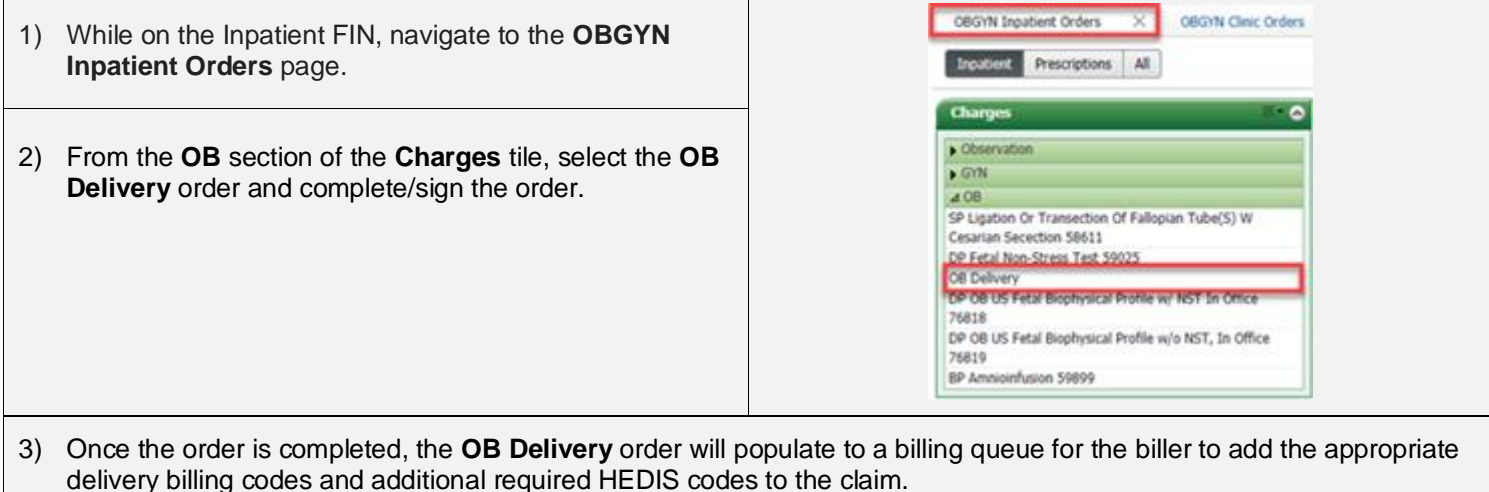

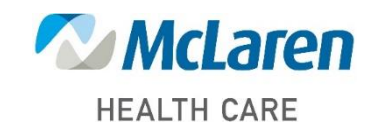

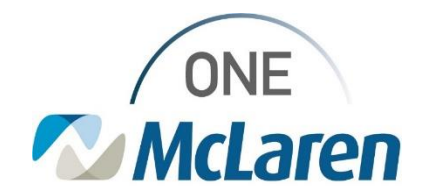

# Cerner Flash

### **Scenario 4: OB Postpartum Visits**

For postpartum care, the following order will apply for billing.

• If the patient is returning for postpartum visit(s), the provider will place the **Delivery Postpartum** order at each visit up to 6 weeks post-delivery.

Placing the order for **Delivery Postpartum** no charge:

- 1) Navigate to the **OBGYN Clinic Orders** page.
	- a. From the **OB section** of the **Charges tile**, select the **Delivery Postpartum** order.
		- *Note: If this order is not placed for the postpartum visit, a discern will trigger for Encounter without charges.*

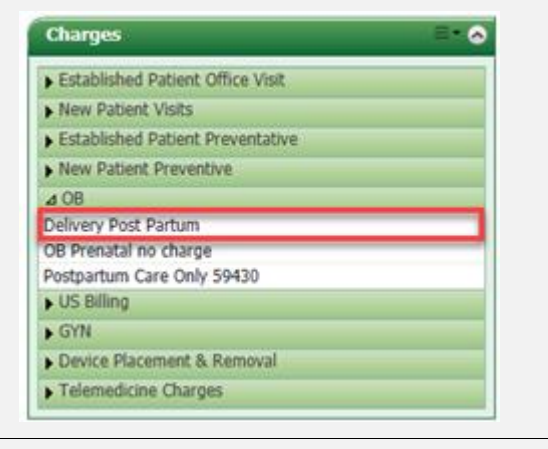

2) Once the order is completed, the **Delivery Postpartum** order will populate to a billing queue for the biller to add the appropriate delivery billing codes and additional required HEDIS codes to the claim.

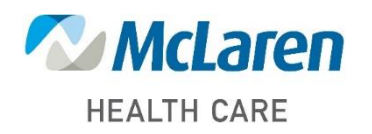

*Doing what's best*